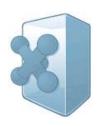

# **R-Guard Data Security Software**

User Manual

© 2005 R-Tools Technology Inc. All rights reserved.

### **R-Guard Help**

### © 2005 R-Tools Technology Inc. All rights reserved.

All rights reserved. No parts of this work may be reproduced in any form or by any means - graphic, electronic, or mechanical, including photocopying, recording, taping, or information storage and retrieval systems - without the written permission of the publisher.

Products that are referred to in this document may be either trademarks and/or registered trademarks of the respective owners. The publisher and the author make no claim to these trademarks.

While every precaution has been taken in the preparation of this document, the publisher and the author assume no responsibility for errors or omissions, or for damages resulting from the use of information contained in this document or from the use of programs and source code that may accompany it. In no event shall the publisher and the author be liable for any loss of profit or any other commercial damage caused or alleged to have been caused directly or indirectly by this document.

# **Table of Contents**

|          | Foreword                                         | 0  |
|----------|--------------------------------------------------|----|
| Part I   | Introduction                                     | 3  |
| 1        | R-Guard Features                                 | 3  |
| 2        | Contact Information and Technical Support        | 4  |
| Part II  | User R-Guard Interface                           | 5  |
| 1        | R-Guard Main Window                              | 5  |
| 2        | R-Guard Main Menu                                | 5  |
| 3        | R-Guard Left Panel                               | 7  |
| 4        | R-Guard Right Panel                              | 8  |
| Part III | User Management Panel                            | 8  |
| 1        | Adding a New User                                | 9  |
| 2        | Adding New Group                                 | 12 |
|          | Editing User Properties                          |    |
| 4        | Editing Group Properties                         |    |
| 5        | Moving Users to Groups                           |    |
| 6        | Removing User or Group                           | 14 |
| Part IV  | Access Control Panel                             | 14 |
| 1        | Assigning User Access Rights                     | 16 |
| 2        | Assigning Process Rules                          | 18 |
|          | Assigning Proces Rules for Folders               |    |
| Part V   | Encryption Panel                                 | 24 |
| 1        | Selecting an Owner and Group for Encrypted Files | 25 |
| Part VI  | Process Rules Panel                              | 25 |
| 1        | Viewing Existing Rules                           | 27 |
| 2        | Editing Existing Rules                           | 27 |
| 3        | Saving Rule Set                                  | 27 |
| 4        | Removing Rule                                    | 27 |
| 5        | gg                                               |    |
| 6        | Removing all rules                               | 28 |
| Part VII |                                                  |    |
|          | Audit Panel                                      | 28 |
| 1        | Audit Panel Viewing Audit Notes                  |    |

| 2         | Using Filter                      | 30 |
|-----------|-----------------------------------|----|
| 3         | Find Up and Find Down Options     | 31 |
| Part VIII | File Monitor Panel                | 31 |
| 1         | Viewing File Monitor notes        | 32 |
|           | Saving File Monitor Notes         |    |
|           | Filtering File Monitor notes      |    |
| 4         | Pausing and Clearing File Monitor | 34 |
| Part IX   | Alert Monitor                     | 34 |
| Part X    | R-Guard Wizard                    | 35 |
| Part XI   | R-Guard Shell Extension           | 40 |
| Part XII  | Installing R-Guard                | 40 |
| Part XIII | Uninstalling R-Guard              | 45 |
|           | Index                             | 48 |

### 1 Introduction

Windows security services have various means of computer security control. These means are in the first place crucial for a computer working in a small network (a workgroup level). The system administrators can protect confidential information against unauthorized access by assigning various permissions (access rights) to system files and folders. Each user can have a specifically modified set of access rights to a file system object. Besides, a user can have exclusive access rights to a file or a folder if he or she created it.

**R-Guard** is a powerful tool for advanced access rights control and audit, which extends much beyond the scope of the standard **Windows** security system. **R-Guard** allows the user to control access rights to various file system objects (files and folders) not only for users, but for applications or system processes as well. **R-Guard** also provides tools for data encryption. These features can prevent data theft, corruption, and deletion by various malicious programs such as viruses, trojan horses, spyware, etc.

#### **R-Guard** assigns access rights for:

- Users and Groups. This can be done on the Access Control panel.
- Applications. This can be done on the <u>Access Control</u> and the <u>Process Rules</u> panels.

### R-Guard has six main panels:

- An <u>Access Control Panel</u> on which the user can define user and process access rights for files and folders;
- An Encryption Panel on which the user can encrypt files and folders and define users and groups of users to whom the encrypted files and folders will be accessible;
- A <u>Process Rules Panel</u> on which the user can view the whole set of existing mandatory rules for files and folders and remove rules:
- A User Management Panel on which the user can add new users and groups;
- An <u>Audit Panel</u> on which the user can view the list of all computer operations and processes with comments and date/time:
- A <u>File Monitor Panel</u> on which the user can view the list of current computer operations and processes.

Use the **View** button on the toolbar to switch between these panels or click the panel icons on the left pane of the window.

Use the **File** button to exit the program and to define the parameters of deleting old Audit files.

### 1.1 R-Guard Features

R-Guard has the following features:

#### Total control over file/folder operations at the user application level

- Two types of access control: user-specific and process-specific access rights
- Process-specific access rights (assigned to a folder) can be "recursive". Recursive access rights
  apply for the files and folders contained not only in a parent folder, but for objects in all subfolders,
  too
- An ability to completely isolate any file from any process
- Blocking file access (Read\Write\Rename\Delete) on any file system
- Block start of any executable file (.EXE .DLL .COM .BAT .HTML .XML .JS .CLASS, 32/16bit applications, Win32, Win16, Dos, DPMI)
- True file hiding ("True Hidden" is the possibility of hiding a file or a folder from the users. Moreover,

file access operations (reading, modifying, deletion and renaming) are also blocked)

- Wipe file on delete ("Wipe on deletion" is a total deletion of a file or a folder from the system that makes a file or a folder recovery with standard utilities impossible. Each file byte on a disk is physically overwritten and disk free space is increased.
- Transparent file encryption. For the users, working with an encrypted file is similar to that with any
  plain file of file system. Other users will not have access to this file. The user is not required to
  enter the password for files encryption and decryption because the key information is initialized
  when the Windows user is identified during logon.
- Protection against unauthorized file modification (CRC-128). If any local or network file has been modified during unauthorized access, **R-Guard** will block access to such file
- Extended attributes stored in a distributed database (UNIX-stile data security architecture). This
  feature allows the user to set extended attributes independently from a file system, or even on
  removable and network media
- Support for swap file encryption (Windows 95/98/ME only)
- Compatibility with all versions of Windows OS (starting Windows 95, excluding Windows 95 OSR2) and low system requirements
- Low volume space required on a hard drive (less than 4 Mb) mostly due to transparent file encryption
- A file monitor allows the user to view current file operations and tune applications access rights to files and folders
- Monitoring of local and network logons and blocking user logons according to R-Guard policy set by its administrator

#### Flexible and detailed audit

- Flexible and detailed audit of all operations for any file
- · A compact binary audit format to save disk space
- Linking between users, processes, and file operations
- Powerful audit search by file masks, regular expressions, data, time
- Ability to tune audit and delete old audit notes

#### **Self-protection**

- A secure connection between **R-Guard** control panels and kernel
- Protection of R-Guard modules and audit files from unauthorized access
- Protection against **R-Guard** kernel debugging and unhooking

#### **User-friendly interface**

- A standard outlook-style interface
- Two additional tabs on the standard **Properties** window, which allow for assigning access rights to a file or a folder for users or processes
- Quick and easy creation of a user access rule to a file or a folder by using the Wizard

# 1.2 Contact Information and Technical Support

To obtain the latest version of **R-Guard**, go to:
Product Site: http://www.r-tt.com

Sales Department: sales@r-tt.com

The **R-Guard** Technical Support Team is available 24 hours a day, seven days a week, and has an average e-mail response time less than 4 hours.

Tech. Support: support@r-tt.com

Send your support request to: http://www.r-tt.com/Support\_request.html

### 2 User R-Guard Interface

**R-Guard** is a standard Microsoft Windows application for providing the data security and for the access rights control, file or folder encryption and audit.

Upon installation, a shortcut to **R-Guard** with the "" icon appears in the **Start** menu.

- To start R-Guard, select Programs/R-Guard/R-Guard in the Start menu.
- To close the R-Guard Main window: select File/Exit in the R-Guard Main menu or click Close
   ( ) on the R-Guard window.

The **R-Guard**'s user interface consists of the following parts:

- R-Guard Main Window
- R-Guard Main Menu
- R-Guard Left Panel
- R-Guard Right Panel

### 2.1 R-Guard Main Window

The R-Guard Main window consists of:

- The R-Guard Main menu, a bar with the names of the R-Guard command sets.
- The R-Guard Left Panel containing buttons for the main R-Guard functions.
   To select one of the functions: click a button or select a corresponding command of the R-Guard Main menu View\Access Control, Encryption, Process Rules, User Management, Audit, File Monitor.
- The R-Guard Right (informational) Panel showing you R-Guard settings and allowing you to perform the main user's actions. The buttons on the R-Guard Left Panel control the content of the R-Guard Right Panel.
- The **Status bar** displaying various information about the current **R-Guard** state (the current user and version, the kernel).

### 2.2 R-Guard Main Menu

The R-Guard Main Menu is a bar with the names of the R-Guard command sets.

The **File set** contains the following commands:

#### File set

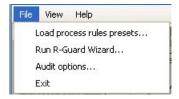

- Load process rules presets...: loads the default access rules to the most used applications.
- Run R-Guard Wizard...: starts the Wizard that creates access rules to files and folders.
- Audit options...: opens the Options window allowing you to modify the Audit information storage mode (the Audit file operations). This information is displayed on the R-Guard Right Panel when

the Audit button is clicked.

In the **Options window** you can modify the following settings of the old Audit information deletion: **Options window** 

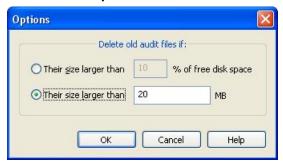

- Select the *Their size larger than % of disk free space* option and enter the percent of the allowed free disk space in the text field. If the volume of the Audit information is larger than the assigned free disk space, the old Audit files will be gradually deleted at the appearance of new files.
- Select the *Their size larger than MB* option and enter the allowed number of MB. If the volume of the Audit information is larger than the allowed volume in MB, the old Audit files will be gradually deleted at the appearance of new files.
- Click OK.
- Exit: stops the work of R-Guard and closes the application window.

The View set contains the following commands:

#### View set

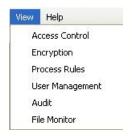

• Access Control, Encryption, Process Rules, User Management, Audit, File Monitor, which correspond the buttons on the R-Guard Left Panel.

The **Help set** contains the following commands:

#### Help set

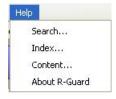

- The R-Guard Help commands (Search, Index, Content): opens this document.
- About R-Guard: provides information about R-Guard, the version of the application (in the top right corner) and the registration status. If you are using a demo version, it shows how many days are left until the trial period is over. If you are a registered user, it shows the name of the user (*Registered to*), the company (*Company*) and the e-mail (*E-mail*). You should click *Register* button to register R-Guard. The Registration window will appear. You should enter the name of

**R-Guard** license owner in the field *Name*, the name of the company in the field *Company* and the registration number in the low field. Then click *OK*.

#### **Registration window**

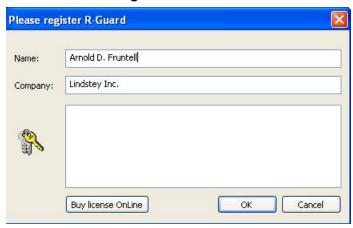

### 2.3 R-Guard Left Panel

The R-Guard Left Panel has the buttons for the main **R-Guard** functions. To activate a function, click the button or select the corresponding command of the **R-Guard** Main Menu: *ViewVaccess Control, Encryption, Process Rules, User Management, Audit, File Monitor.* 

#### **R-Guard Left Panel**

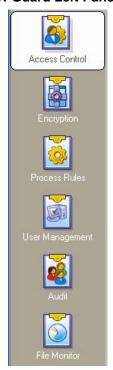

Overall, the R-Guard Left Panel has 6 buttons:

• The **Access Control** button: displays on the **R-Guard** Right Panel the information about the main **R-Guard** functionality and allows you to control access of users and applications to files and folders. It is the main application mode.

- The Encryption button: displays on the R-Guard Right Panel the information, allowing you to encrypt files and folders. The Encryption function is also available on the R-Guard Access Control Panel.
- The **Process Rules** button: displays on the **R-Guard** Right Panel the information, allowing you to control the access of applications to files and folders;
- The User Management button: displays on the R-Guard Right Panel the information, allowing you to manage R-Guard users and their default access rights. Any user with the right to run R-Guard should have the Administrator status. In order to do this, he or she should belong to the Administrators group on this computer or at least have the Windows Administrator access rights (for Windows NT/2K/XP/2003);
- The **Audit** button: displays on the **R-Guard** Right Panel the information about the Operational System Audit and Audit filters;
- The File Monitor button: displays on the R-Guard Right Panel the information about the process monitoring.

# 2.4 R-Guard Right Panel

The **R-Guard** Right Panel displays the work and settings of **R-Guard**. The corresponding buttons on the R-Guard Left Panel allow you to navigate through the **R-Guard** Right Panel content.

# 3 User Management Panel

You need to define users and user groups in **R-Guard** before assigning them access rights. This can be done on the **User Management** panel (click the **User Management** button on the left menu). Users not defined in **R-Guard** do not have remote access to this computer resources and they will have the Guest restrictions when working with **R-Guard**. You can also modify the default access rights of users to files or folders on this panel.

This panel contains:

- The left pane with the tree of users and groups, for which access rights to objects are to be assigned;
- The right pane where you can view users of a group selected in the tree, or the group to which
  the selected user belongs.

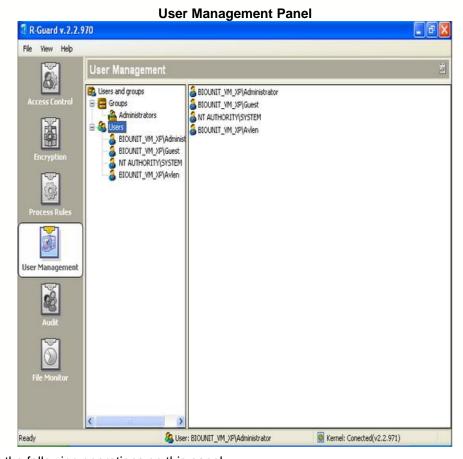

You can do the following operations on this panel:

- · Add a new user;
- Add a new group;
- Edit user properties;
- Edit group properties;
- Move users to groups;
- Remove user;
- · Remove group.

# 3.1 Adding a New User

Adding a new user for Windows 9x. To add a new user, do the following:

- 1. Right-click **Users** on the **Users and Groups** tree and select **Add new** from the menu. Users are added from the list of system users. Automatically the following users are added during the program installation: Guest, Administrator and System (NT Authority).
- 2. Select a user from the list of system users. This list contains the following information:

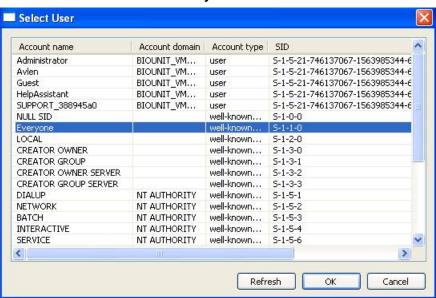

#### List of system users

- Account name of the user. Any user on this computer should be included into the Administrators group (select Start: Settings\Control Panel\User Accounts\Users to view group membership).
- Account domain of the user. The computer should have access to the domain where the user is working. Otherwise the name of the local machine is contained in this field.
- Account type of the user (user, well-known group, etc.).
- **SID** is the identification number of the user member of the Windows domain. It consists of the ID number of this computer/domain and the ID number of this user in the domain.
- 3. Click **Refresh** to receive an updated list of system users.
- 4. Click OK.
- 5. Enter and confirm a password for the user for file encryption. Click **OK**.
- Assign the default access rights for this user, including the user account name, status of the user (Supervisor, Administrator, User, Guest). In the **Event log** column specify the operations by this user that will be registered in the Audit.
- 7. Click OK.

The selected used will be added to users on the **Users and Groups** tree.

Three default users are added automatically after installation into the **Users and Groups** tree: Administrator, Guest and System (NT Authority). Their statuses cannot be changed and they cannot be deleted from the system. The Administrator and System (NT Authority) users have the Supervisor status. These users always have individual access to files and folders, if a user/group of users has an individual access to a file or folder, these users with the Supervisor status will have the same access rights. If no user/group of users has individual access rights to a file or a folder, Supervisor will have access rights as Others have. Guest user has the Guest status.

# Adding a new user for Windows 9x To add a new user, do the following:

1. Right-click **Users** on the **Users and Groups** tree and select **Add new** from the menu. The **User properties** panel will appear.

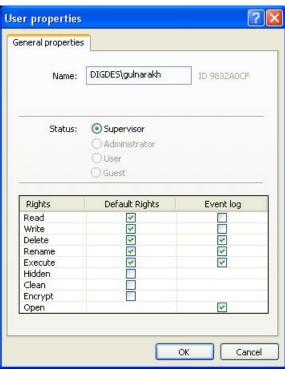

### **User properties**

2. Type the name of the new user in the **Name** text field. Click the **Change Password** button to activate the Set Password window and enter a password for the new user.

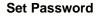

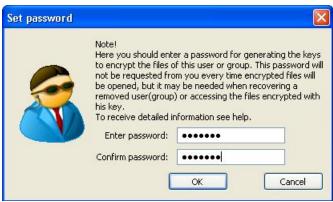

- Assign the status of the new user. You may choose between two user statuses: Administrator and User. The other two statuses (Supervisor and Guest) are created automatically by the system and cannot be removed from the system.
  - 1. Supervisor is a user with the most extended rights to control **R-Guard**. This user installed **R-Guard**. When he/she logs in, he/she has access to all files or folders and subjects in the system and also can start Wizard.
  - 2. Administrator is a user that can control access rights and create users. Only administrators can start the **R-Guard** console. They can also start Wizard and use shell extension.
  - 3. User is an authorized user that has a certain set of access rights. He/she can work with R-Guard but cannot start R-Guard console or Wizard, cannot use <u>shell extension</u>. The User can read, write, rename, delete, and execute files.
  - 4. Guest is any unauthorized user. He/she can read, write, and execute files, but cannot delete or

rename them.

4. Set the default access rights for the new user in the **Default AR** (Default Access Rights) column and default log events in the **Log events** column. They are set for the files without any specifically defined access rights.

**Default event log** - for example, if an event log point "read" is assigned to a user, all read operations performed by this user will be recorded in the event log on the **Audit** panel. The **Hidden**, **Clean** and **Encrypted** points do not exist in the log events list, as these are not actions, but states of files or folders.

**Note:** Avoid assigning default **Read** and **Write** operations. Otherwise log files may become excessively large and contain abundant information.

**Note:** You should be very cautious while setting the advanced attributes for **Others** because too restrictive rules may cause system malfunctions when the other users try to log in.

- 6. In the **Set default group** option, set the default group which also has access rights to newly created objects.
- 7. Click **OK** to save the data for the newly created user.

### 3.2 Adding New Group

To add a new group, do the following:

- 1. Right-click **Groups** on the **Users and Groups** tree and select **Add new** from the menu. Enter and confirm your password.
- 2. Click **OK**. **Group properties** panel will appear. **Group properties**

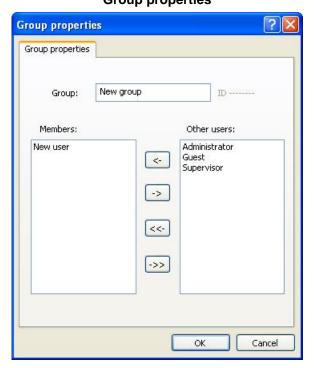

- 3. Type the name of the new group in the **Group** text field.
- 4. Click the required user in the **Other users** field and click the left-arrow button to move users to the new group. They will appear in the **Members** field.

- 5. You can move all users to the new group by clicking the left double-arrow button.
- 6. To move users back to the **Other users** field, click the right-arrow buttons.
- 7. Click **OK** to save the data for the newly created group.

You can also add a user to group on the **Users and Groups** tree by drag-and-dropping him/her to the group. If a user is a member of one group and you need to add him/her to another group, drag-and-drop him/her to the group on the **Users and Groups** tree.

### 3.3 Editing User Properties

To edit user properties do the following:

 Right-click Users on the Users and Groups tree and select User properties from the menu. The User properties panel will appear.

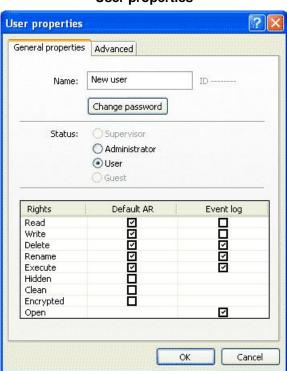

### **User properties**

- 2. Make necessary changes in the user properties. You can change any user property except the name of the user (because it has a unique ID number given when the user has been created). You can see the user ID number next to the **Name** field.
- 3. Click **OK** to save changes.

# 3.4 Editing Group Properties

To edit group properties do the following:

1. Click **Group** on the **Users and Groups** tree and select **Group properties** from the menu. The **Group properties** panel will appear.

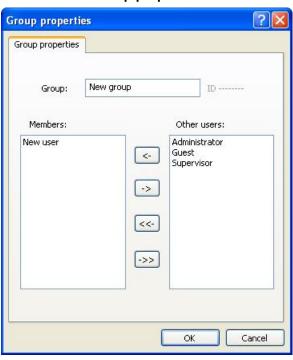

#### **Group properties**

- 2. Make necessary changes in the group properties. You can change any properties except the name of the group (because it has a unique ID number given when the group has been created). You can see the group ID number next to the **Group** field.
- 3. Click **OK** to save changes.

# 3.5 Moving Users to Groups

To move users to groups do the following:

• Open the **Group properties** panel and move users to groups using the arrow buttons (go to the <u>Editing Group properties</u> help page for details).

or

• Select the required user and drag and drop the user to the required group.

# 3.6 Removing User or Group

To remove a user or a group do the following:

- 1. Right-click the required user or group in the **Users and Groups** tree and select **Remove** from the menu. A confirmation message will appear.
- 2. Click **OK** to remove the user or group.

# 4 Access Control Panel

Click the **Access Control** button on the R-Guard Left Panel to view the information allowing you to control access of users and applications to files and folders. The **R-Guard** Right Panel displays the information about the main **R-Guard** functionality (it is the main application mode).

User and application access control to files and folders is necessary because:

- Files and folders may be used by several users with different access rights to the information.
   For example, employers should not be able to view or modify their manager's confidential information. Or children should be able to view only a certain set of files and folders and should not be able to delete or modify them.
- An application may not be working properly (there may be errors in its work), and it is reasonable
  to prohibit modification or deletion of valuable files by this application. Such files may all be
  located in a certain folder, thus it may be reasonable to prohibit modification or deletion of all
  files of this folder by this application.
- A "Trojan Horse" application may be installed on the user's computer without his or her knowledge. This application will try to transport secret information to the malefactor's computer. This problem can be solved by assigning access rights to the confidential files only for a limited set of applications. In this case, the access to the "Trojan Horse" application will be denied to the files, and there will be no loss of confidential information.

When the Access Control button is clicked, the R-Guard Right Panel is divided into three parts:

- The left pane displays the disk folders tree.
- The top right pane displays the content of a selected folder, in which there may be files or subfolders.

The contents of the bottom right pane depends on the type of the object selected on the top right pane (file or folder):

If a file is selected, the bottom right pane will contain two panels: <u>User control</u> and Process control: this file.

If a folder is selected, the bottom right pane will contain three panels: <u>User control</u>, Process control: this folder and Process control: nested files and folders.

If a global resource is selected (for example, **My Computer**), the bottom right pane will contain only one panel: <u>Process control</u>: <u>nested files and folders</u>.

You may set the access rights and process rules to folders/files on the **Access Control** panel. This panel contains:

- The left pane with the *Folder/File structure* of your computer;
- The right pane with two tabs: User Control and Process control.

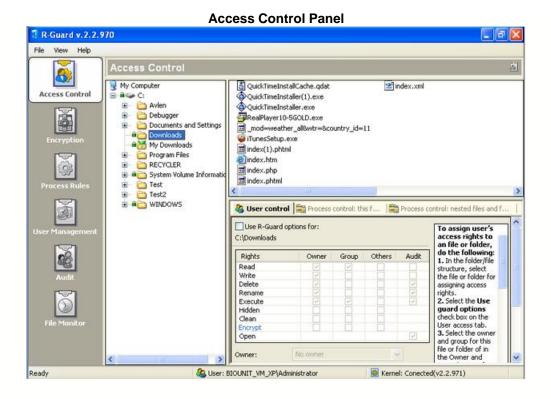

You can do the following operations on this panel:

- Assign user access rights;
- · Assign process rules.

# 4.1 Assigning User Access Rights

When the User Control panel is selected in the bottom right panel (both for a file and a folder), the information appears, allowing you to control the access of users and groups of users to this file or folder. The access rights control to a folder is the control of access to all files and subfolders of this folder.

Access rights to a file or a folder can be assigned individually for a user (owner), individually for a group of users, and for all other users. The main features of access rights control to files and folders of the system:

- If a user does not have individual access rights to a file or a folder or the user is not a member of a group (or there are no individual access rights for a group, to which the user belongs), that user has the access rights to a file or a folder as all other users;
- If a user does not have individual access rights to a file or a folder, but the user is a member of the group with the individual access rights to a file or a folder, this user has the same access rights as the group he belongs to.
- A user has individual access rights to a file or a folder if such rights have been specifically assigned to him or her.
- If a user has the Supervisor status he or she has the individual access rights to a file or a folder whether or not such rights have been specifically assigned to him or her (or he or she is a member of a group with individual access rights). This feature is not applied to transparent file encryption.
- If a user has no access rights specifically assigned by R-Guard, he or she has the default
  access rights assigned at <u>creation</u> of this user.
- When the Use R-Guard options for option is selected, the Others and Audit columns become

- available in the **Rights** table. That means that the user has the access rights of other users right away.
- For network resources, access rights may be assigned only for their usage on this computer (for example, access rights can be assigned to files and folders of a network folder). **R-Guard** access rights, assigned to the files and folders of the local computer remotely, do not function.

### To assign user access rights to a file or a folder, do the following:

- 1. In the folder/file structure, select the object (file or folder) for which access rights are to be assigned.
- 2. Select the **Use R-Guard options for** option on the **User control** tab. The full path to the file or folder, to which access rights are being assigned, is displayed under the **Use R-Guard options for** option.
- Select the owner and group for this file or folder in the Owner and Group boxes. If you select No owner or No group, the Owner or Group columns in the Rights table will become unavailable.
   Note: The Owner of the file or folder does not necessarily belong to the Group.
- 4. You can change the default access rights and assign new ones according to your requirements. **Access rights** permissions of a user to do certain actions with a file, folder, etc. There are the following access rights in **R-Guard**:
  - **Read**: a permission to view files or folders. If the **Audit** option is selected, the **Read** operation will be registered as a separate Event Log record;
  - Write: a permission to edit files or folders. If the Audit option is selected, the Write operation will be registered as a separate Event Log record;
  - **Delete**: a permission to delete files or folders from the system. If the **Audit** option is selected, the **Delete** operation will be registered as a separate Event Log record. **Note**: after deletion the access rights to the file or folder are saved and will be applied for the restored file or folder or for a created file or folder with the same name;
  - Rename: a permission to give other names to files or folders. If the Audit option is selected, the
    Rename operation will be registered as a separate Event Log record. Note: after renaming the
    access rights to the file or folder are saved;
  - Execute: a permission to execute, perform commands and files. If the Audit option is selected, the Execute operation will be registered as a separate Event Log record;
  - **Open**: a permission to open files or folders (not assigned for the **Owner**, **Group**, and **Other** users as it is part of other operations: read, rename, etc; used for Audit only if it is important to register this operation as a separate Event Log record).

There are also three rights that are **states** of files or folders assigned for the user rather than rights to perform actions with files or folders:

- Hidden: invisible files or folders;
- Clean: the files or folders will be wiped if the user deletes them;
- Encrypt: all users or groups have their own private keys, which they use to encrypt files or folders. Transparent encryption may be assigned for a user, for a group of users, or for other users (all R-Guard users will have access to a file or folder). When the Encrypted state is assigned, files or folders are encrypted with the user/group key transparently and invisibly for other users. Therefore the Read, Write, and Execute options will be unavailable for other users.

The access rights can be assigned for the following users:

Owner: is selected in the Owner option (see 3);

**Group**: is selected in the **Group** option (see 3);

Others: are the other users not belonging to the selected owner or group;

**Audit**: all actions with the files or folders will be listed on the <u>Audit</u> panel regardless of the default audit settings for the user.

5. You can assign additional properties for the file or folder using the following options on the **User** 

#### Access tab:

**Inherit permissions from parent**: when this option is selected, the file or folder access rights are copied from the parent folder. Effective only if the file or folder parent folder has the **Apply for subitems** option selected and its **R-Guard** options have been changed.

**CRC**: when this option is selected, the system records the original attributes of the file or folder and notifies the user whether or not the file or folder has been modified. You will see the **Status: OK** message if the file or folder properties have not been changed. Otherwise access to the file or folder will be blocked.

**Apply for sub items** (available for folders only): when this option is selected, all access rights assigned for a folder, automatically are applied to all its subfolders and their content which have the **Inherit permissions from parent** option selected. **R-Guard** treats the files or folders with the clear **R-Guard options** option as if they have the **Inherit permissions from parent** option selected.

The **Apply for subitems** check box peculiarities:

After you clicked the **Apply** button this check box (**Apply for subitems**) becomes disabled. It is enabled only when there are any modifications in the user/group of users/other users access rights. If the **Apply for subitems** check box is selected, the modified access rights will be assigned to the files and folders of this folder. If the **Apply for subitems** check box is cleared, the modified access rights will not be assigned for the files ond folders of this folder.

If access control is disabled (the **Use R-Guard options for** check box is cleared), the **Apply for subitems** check box will be enabled. If this check box is left after the **Use R-Guard options for** check box has been cleared, access control will be also cancelled for the files and folders of this folder. If this check box is cleared after the **Use R-Guard options for** check box has been cleared, access control will be disabled for this folder only, and not for the files and folders of this folder.

If the **Apply for subitems** check box is selected for a folder, and the **Inherit permissions from parent** check box is cleared, for all files and folders there will not have the same access rights, and a warning message appears.

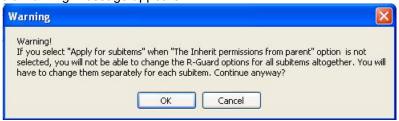

6. Click **Apply** to save the changes. (If you want to assign process rules for the file or folder, go to the **Process Rules** tab). The file or folder will have a blue lock sign (\*\*), showing that certain access rights have been assigned for it.

To cancel all access rights for this user, clear the **Use R-Guard options** option and click **Apply.** 

# 4.2 Assigning Process Rules

You can assign various process rules to an object, including:

- Folders:
- Files.

### 4.2.1 Assigning Proces Rules for Folders

To assign process rules to a folder, do the following:

- 1. Go to the **Process control tabs**.
- 2. Select the required folder in the file structure of your computer for which you are going to assign

process rules.

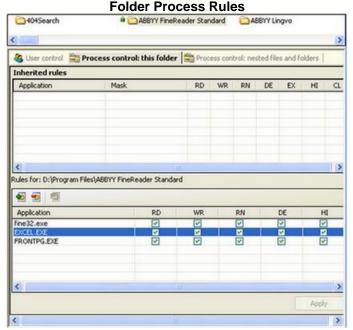

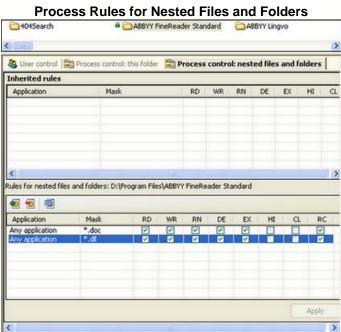

### To assign process rules for folders:

1. Go to the **Process control: this folder** tab. In the lower part of the tab press **Add rule** (\*\*). Define the new rule properties.

#### New rule properties

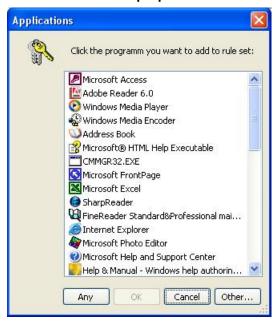

- Select the application for the process rule and click **OK**. Or click **Any** if the rule is assigned for all
  applications installed on your computer. Or click **Other** and choose the executable file of the
  application installed on your computer.
- 3. Select the required rules in the rule set. You cannot assign the **Clean** or **Execute** access rights because they are disabled for a folder.
- 4. Click **Apply** to save the changes you have made. The file or folder will have a green lock sign, showing that certain process rules have been assigned for it. If the folder has both user and process control assigned for it, the lock sign will be black.

You can delete any access rule by clicking the **Remove** button (<sup>™</sup>) or by selecting the **Remove rule** command from the context menu or by pressing the **<Delete>** button on the keyboard. You can also assign access rules for a folder by drag-and-dropping a folder to the **Rules for:...** section of this tab.

You can modify the assigned access rule by selecting or deselecting the options in the **Rules for** field. Then click **Apply** to save the changes you have made.

The content of the inherited rule for files of this folder are displayed in the top right **Inherited rules** section of the tab. You cannot delete or modify this rule.

#### To assign process rules for folders using masks:

1. Go to the **Process control: nested files and folders** tab. In the lower part of the tab press **Add** rule (\*\*\*). Define the new rule properties. Assign process rules for the following subjects:

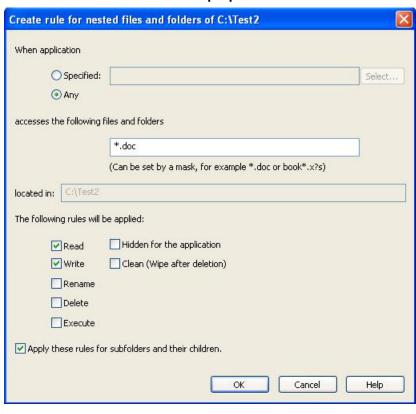

#### New rule properties

**Any application:** click **Any** if you are defining rules to this file or folder for all applications installed on your computer.

A specific application: click Specified to add a certain application. Click the Select button and select a subject (application), for which you want to add a new rule, from the file structure of your computer. Note: be sure that you select the application you wanted to. Otherwise click Other and select the executable file of application installed on your computer. For instance, there are two applications notepad.exe in installed Windows XP, one in the Windows folder and another in the System32 folder.

- 2. In the accesses the following files and folders field enter the path or a mask for the file or folder. For example, \*.doc. The created access rule will be a personal rule for the files of this folder. If this rule affects the subfolders of this folder, the files of the subfolders will have this rule as an inherited rule. If a file of this folder is specified, a message will be displayed saying that the access rule will be created individually for this file. If the file does not exist, this rule will be created for it when it is created.
  - In the field **located in** the full path to a folder is specified.
- 3. Select the required rules in the **the following rules will be applicable** section.
- 4. Click **Apply these rules for subfolders and their children** if you want this process rule to be inherited by subfolders and their files. They will have this rule as an inherited rule, and it will be impossible to modify it.
- 5. Click **OK**. Click **Help** to receive help on how to add a new rule. **Note** that a file or a folder deleted into **Recycle Bin** is renamed rather than actually deleted permanently. Therefore, the operation of deleting into the **Recycle Bin** will be registered as a renaming operation.
- 6. Click **Apply** to save the changes you have made. The file or folder will have a lock sign (\*) showing that certain process rules have been assigned for it. If the folder has both user and process control assigned for it, the lock sign will be black.

You can delete any access rule by clicking the **Remove** button (<sup>™</sup>) or by selecting the **Remove rule** command from the context menu or by pressing the **<Delete>** button on the keyboard. Then click **Apply** to save it.

You can view or modify the details of the rule by clicking the **Details** ( button or by selecting the **Details** command from the context menu. Then click **Apply** to save it.

The contents of the inherited rule for files of this folder are displayed in the upper part of the tab (**Inherited rules** section). You cannot delete or modify this rule.

You can also assign access rules for a folder by drag-and-dropping a folder to the **Rules for nested files and folders** section of this tab.

You can view the following information for any rule in **Rules for nested files and folders** and **Inherited rules** sections:

- 1) in column **Application**: the application whose access to file or folder is controlled by the rule (only executable file of the application, to view the full path to this application, see hint);
- 2) in column Mask: a mask of files which are controlled by the rule;

A file mask can be assigned by special symbols: wildcard parameters:

"\*" is a set of any number of any symbols (including no symbols at all).

For example, t\*y is the name of two or more symbols, starting with "t" and ending with "y"; a\* is the name of one or more symbols, starting with "a".

"?" is any single symbol (must be at least one symbol).

For example, "??" is the name of any two symbols; "?h" is the name of two symbols, the first of which can be any symbol, the second one must be "h"; "\*?" is the name of any number of symbols (at least one); "n\*?" is the name of any number of symbols (at least two symbols), the first one of which is n.

- 3) in columns RD, WR, RN, DE, EX, HI: access rules (rights) to file or folder;
- 4) in column RC: if the rule is inherited by folder's subfolders and their files (only for inherited rules).

### 4.2.2 Assigning Proces Rules for Files

To assign process rules to an object, do the following:

- 1. Go to the **Process control** tab.
- Select the required file in the file structure of your computer, for which you are going to assign process rules.

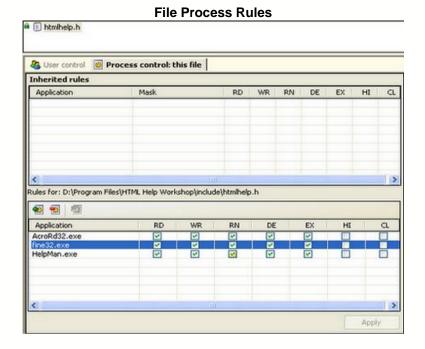

### To assign process rules for files:

Click Add rule (<sup>™</sup>) in the lower part of the tab. Define the new rule properties.
 New rule properties

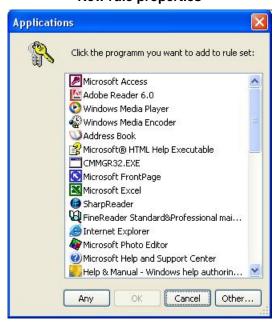

- 2. Select the application for the process rule and click **OK**. Or click **Any** if the rule is assigned for all applications installed on your computer. Or click **Other** and select the executable file of the application installed on your computer.
- 3. Select the required rules in the rule set.
- 4. Click **Apply** to save the changes you have made. The file will have a green lock sign (a) showing that certain process rules have been assigned for it. If the file has both user and process control,

the lock will be black. You can later modify the assigned access rights.

You can delete any access rule by clicking the **Remove** button (<sup>™</sup>) or by selecting the **Remove rule** command from the context menu or by pressing the **<Delete>** button on the keyboard.

You can also create an access rule for a file by drag-and-dropping the icon or the shortcut of the file into the **Rules for:...** section of this tab.

You can modify the assigned access rule by selecting or deselecting the options in the **Rules for** field. Then click **Apply** to save the changes you have made.

The contents of the inherited rule for files in the same folder are shown in the top right **Inherited rules** section of the tab. You cannot delete or modify this rule.

# 5 Encryption Panel

Click the **Encryption** button on the left menu to encrypt files and specify users that will be able to access these files on the **Encryption** panel. The encryption function is also available on the **Access Control** right panel.

This panel contains:

- The left pane with the Folder/File structure of your computer;
- The right pane with two tabs: the upper one with the contents (files or sub folders) of the selected folder and the lower one with the information about transparent encryption of the selected file or folder.

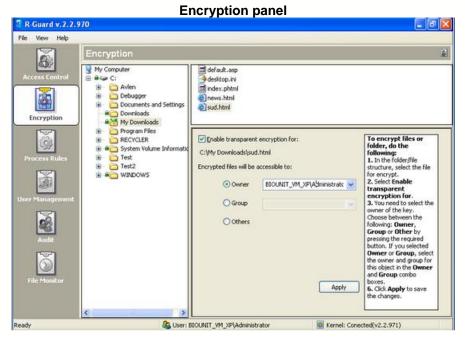

**R-Guard** encrypts files transparently. So the user can work with the file that he or she has encrypted just like with a unencrypted file. Other users, when trying to access the encrypted file, cannot reach it and receive a warning message about an access error.

R-Guard transparent encryption is a vital necessity because:

 your computer may be stolen. Without encryption all confidential information is vulnerable to unauthorised access.

- your computer may be left operating unattended. Without encryption any user can access confidential information on this computer. A domain user can also access network information from this computer.
- if the non-transparent encryption is used, user has to decrypt the file before using and then to encrypt it again. This is a very time-consuming and tiresome process. The user may also forget to encrypt the file, which makes this information unprotected.
- if non-transparent encryption is used, information may be accessed from temporary files and files created by various applications during documents editing.
- if the non-transparent encryption is used, it is necessary to remember a password to encrypt or decrypt a file. If the password is lost, information cannot be recovered (as most products for information encryption do not provide ways of lost password recovery). This is an additional reason why the user may avoid encrypting information.

You can do the following operations on this panel:

Encrypt files and select owner.

# 5.1 Selecting an Owner and Group for Encrypted Files

To encrypt a file or folder, do the following:

- 1. Select the object (a file or folder) to encrypt in the folder/file structure.
- 2. Select the **Enable transparent encryption for** option. The path to the file or folder to encrypt is displayed under this option.
- 3. The **R-Guard** transparent encryption can be set individually for a user, for a group of users, or for other users. If a file or folder is encrypted for a user, no one except this user can access this file or folder for reading or writing, as it is encrypted with the user's private key. If a file or a folder is encrypted for a group of users, no one except the members of this group can access this file or folder for reading or writing, as it is encrypted with the group's private key. If a file or a folder is encrypted for other users, all **R-Guard** users can access this file or folder, as it is encrypted with the common key generated at installation. Select the **Owner**, **Group**, or **Other** option. Select the user or group of users that will have access to the encrypted file.
- 4. Click **Apply**. A sign of blue lock appears near the file after encryption.

#### To disable transparent encryption of a file or folder, do the following:

- 1. Clear the **Enable transparent encryption for** option.
- 2. Click Apply.

Or clear the **Encrypt** option for a user/group of users/other users on the <u>User Control</u> tab.

The sign of blue lock near the file remains there even after the encryption has been disabled. This is necessary because the encryption function is also available on the **Access Control** panel, and after setting the transparent encryption some access rights for this file may be changed.

The lower right part of the **Encryption** panel contains a brief description of the actions for encryption of a file or a folder.

### 6 Process Rules Panel

Click the **Process Rules** button on the left menu to specify process rules for subjects and objects on this panel. This panel contains:

• A Toolbar with buttons;

#### Buttons Click it to:

- Save the process rule set.
- Remove the selected rule.
- Remove all rules.
- A table or a tree with all process rules assigned to various applications on the Process Rules
  tab of the Access Control panel. To switch between the two ways of presenting the process
  rules, use the or buttons.

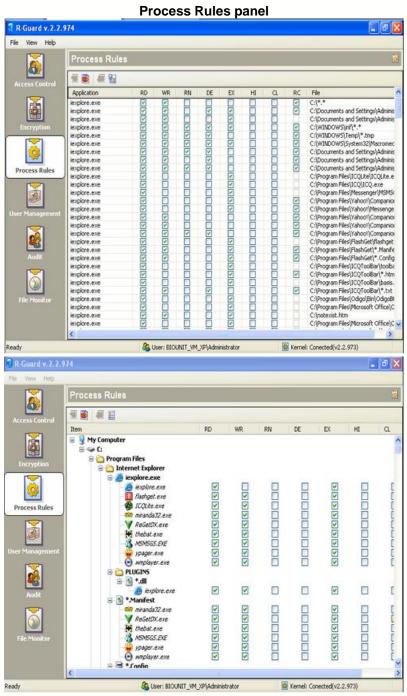

For the convenience of **R-Guard** users it contains default process rules created for the most used applications to files and folders. These process rules allow the user to prevent questionable operations (for example, writing onto system folders). These process rules are loaded automatically at the first start of **R-Guard** and click the **Process Rules** button on the left menu. You can load them yourself by selecting **Load process rules presets** in the **R-Guard File menu**.

You can do the following operations on this panel:

- View existing rules;
- · Edit existing rules;
- Save the rule set;
- · Remove a rule;
- Change the order of rules;
- Remove all rules.

### 6.1 Viewing Existing Rules

You can view the existing process rules on the **Rules** list. The table (or tree) contains the following columns:

- **Application**: contains the application for which the rules (the access rights to the files or folders) are assigned.
- Rules: contains the set of rules assigned to a subject. For rules controlling access of applications to a folder the columns EX and CL are not used and appear disabled.
- RC: contains information about whether this rule is applied to the subfolders of the selected folder. This column is disabled for rules controlling access of applications to one folder or one file.
- **File**: contains a full path to the file or folder to which rules are assigned for this application. It can be a path to a certain file, a folder or several files defined by a mask.

# 6.2 Editing Existing Rules

To edit the existing rules, do the following:

- 1. Select a required rule in the **Rules** table.
- 2. Make the necessary changes in the rule set.
- 3. Click the Save button.

# 6.3 Saving Rule Set

To save the rule set, do the following:

Click the Save button.

# 6.4 Removing Rule

To remove a rule from the rule set, do the following:

- 1. Select a required rule in the **Rules** table.
- 2. Click the Remove button. A confirmation message will appear. Click Yes to continue. (OR: Right-

click the required rule and select **Remove rule** from the menu, or press the **<Delete>** button on the keyboard).

You cannot create a new rule in the **Process Rules** section.

### 6.5 Changing the order of rules

You can change the order of process rules on the tree by drag-and-dropping them. Select the file (or the mask of files) and drag it up and drop. Note: you can change the order of process rules only for files (or masks of files) located in one folder.

### 6.6 Removing all rules

Click the Remove all rules button. All rules will be removed.

### 7 Audit Panel

Press **Audit** on the left menu to view the Audit panel. You may view all audit events and audit filter settings on this panel. Audit of the operational system (OS) is a process allowing the user to register all security events in the OS. For example, logon to the system or attempting to create a file or folder, accessing or deleting it, etc. If there are no **R-Guard** access rules assigned for a file or folder, the information about operations with this file or folder will be registered in the Audit according to the default Audit settings (More detail about the access rights). If there are **R-Guard** access rules set for a file or folder, the information about operations with this file or folder will be registered in the Audit according to the Audit settings (More detail about the access rights). This panel contains:

- The *Filter options* pane for configuring filter options;
- An **Operations/Processes** table with operations, processes, comments, users, status, and date/time of performing these operations .

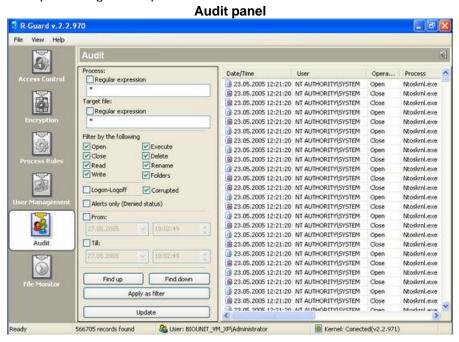

You can do the following operations on this panel:

- · View the audit notes;
- · Filter the audit notes;

Search the audit notes up and down the list.

### 7.1 Viewing Audit Notes

You can view the Audit notes on the **Operations/Processes** table. This table contains the following columns, displaying various information for each operation:

- Date/Time contains the date and time of performing an operation or a process.
- User contains the account name of the user that performed the operation.
- Operation contains the name of the operation (Read, Write, etc.).
- Process contains the name of the process (the executable file of the operation).
- Status contains a note about the result (the status) of the operation. Audit allows you to monitor both successful and unsuccessful attempts of performing some kind of operation. So while viewing the Audit notes, it is possible to find out who attempted to perform a prohibited action. There are three possible results (statuses) of a performed operation: OK (The operation is successful), Error (The operation failed due to a specified problem. The numeric code of the error is shown here with a short description.) and Deny (The access to the operation is denied by R-Guard).
- **Comments** contains some details of the operation (the name of the file on which the operation is performed, its size, etc.).

Each Audit note has the following context menu commands:

• Show file properties opens a properties window of the file or folder affected by the operation.

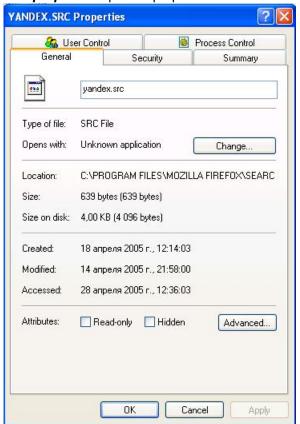

• Show process properties opens a properties window of the executable operation file - process.

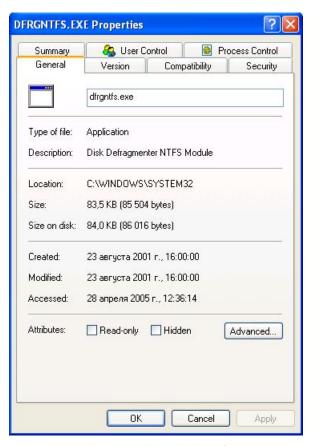

• Create process rule opens the window of assigning access rules to a file or folder.

# 7.2 Using Filter

### To filter the list of operations, do the following:

- 1. Define the filter parameters for processes and object files on the **Filter options** pane. You can filter the Audit notes by:
  - The name of the executable operation file process. You can select this filter option by using the:
    - wildcard parameters. Clear the **Regular expression** option and type a mask in the field provided (for example, "\*.doc").

A file mask can be assigned by special symbols: wildcard parameters:

"\*" is a set of any number of any symbols (including no symbols at all).

For example, t\*y is the name of two or more symbols, starting with "t" and ending with "y"; a\* is the name of one or more symbols, starting with "a".

"?" is any single symbol (must be at least one symbol).

For example, "??" is the name of any two symbols; "?h" is the name of two symbols, the first of which can be any symbol, the second one must be "h"; "\*?" is the name of any number of symbols (at least one); "n\*?" is the name of any number of symbols (at least two symbols), the first one of which is n.

- Or you can use a regular expression. Select the **Regular expression** option and type the regular expression in the field.
- The name of the file or folder affected by the performed operation target file. You can select this filter option by using the:
  - wildcard parameters. Clear the **Regular expression** option and type a mask in the field (for example, "\*.doc").

- Or you can use a regular expression. Select the **Regular expression** option and type the regular expression in the field provided.
- 2. In the Filter by the following field, select operations (access rights) by which you want to filter Audit. Specify whether you want to view operations with folders (including the operations of checking their existence) by selecting the Folders option. Specify if you want to view Logon-Logoff, Corrupted (for example, in case of abnormal exiting of R-Guard) and only with denied status (the access was denied by R-Guard) operations.

**Note** that a file or a folder deleted into **Recycle Bin** is renamed rather than actually deleted permanently. Therefore, the operation of deleting into the **Recycle Bin** will be registered in Audit as a renaming operation.

- Specify the period of time for which you want to view operations in Audit: select the From and Till option and specify the periods of time.
- 4. Click **Apply as filter**. The filter will be applied to all operations until the last Audit update. To apply the filter to operations until the current moment click **Update** to refresh the audit data first and then click **Apply as filter**.

### 7.3 Find Up and Find Down Options

The **Find up** and **Find down** options are useful for selecting Audit notes following or preceding a selected one:

- 1. Select a required note.
- 2. Click **Find up** to select a note above the selected one. Or:
- 3. Click **Find down** to select a note below the selected one.

### 8 File Monitor Panel

Click **File Monitor** on the left menu to view the **File Monitor** panel. You may view audit notes of *current* events on this panel. The maximum number of notes is 1000. This panel contains the **Operations/Processes** table with operations, processes, target, and status of performing these operations. You can filter the notes by the name of operations and by the mask of process/target file.

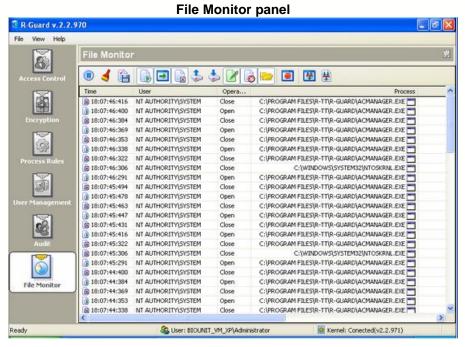

You can do the following operations on this panel:

- · View the file monitor notes;
- · Save the file monitor notes;
- · Filter file monitor notes;
- · Pause and clear the File Monitor notes.

# 8.1 Viewing File Monitor notes

You can view the **File Monitor** notes on the **Operations/Processes** table. This table contains the following columns:

- **Time**: contains the date and time of performing an operation or a process.
- **User**: contains the account name of the user that performed the operation.
- **Operation**: contains the name of the operation (Read, Write, etc.) which took place at a certain moment of time.
- Process: contains the name of the process.
- Target: contains the name of the file affected in the operation.
- Status: contains a note about the result (the status) of the operation. Audit allows you to monitor both successful and unsuccessful attempts of performing some kind of operation. So while viewing the Audit notes, it is possible to find out who attempted to perform a prohibited action. Three results (statuses) of a performed operation are possible: OK (The operation was successful), Error (The operation failed due to a specified problem. The error numeric code is shown here with a short description.), and Deny (The access to the operation is denied by R-Guard).
- Other: contains some additional details of the operation (the name of the file affected by the
  operation, its size, etc.).

### 8.2 Saving File Monitor Notes

To save the notes of the File Monitor, do the following:

- 1. Click the **Save to file** button ( ) on the **File Monitor** toolbar.
- 2. Select a folder in the system to keep the file and enter the name and type to save the **File Monitor** notes.

### 8.3 Filtering File Monitor notes

#### To filter the list of operations, do the following:

1. Click the buttons on the **File Monitor** toolbar that correspond to the operations by which you want to filter the notes. **Note** that a file or a folder deleted into **Recycle Bin** is renamed rather than actually deleted permanently. Therefore, the operation of deleting into the **Recycle Bin** will be registered in **File Monitor** as a renaming operation.

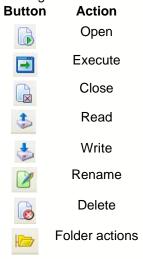

2. To filter the **File Monitor** by the processes, click the **Process Filter** button (**\*\***) on the toolbar. Enter a wildcard parameter in the new window. Clear the **Regular expression** option and type a mask in the **Filter** field (for example, "\*.dll"). Or use a regular expression by selecting the **Regular expression** option and entering a regular expression. You can use the **Highlight** filter if you want **R-Guard** to highlight the found notes in the red colour (you can use masks and regular expressions, too).

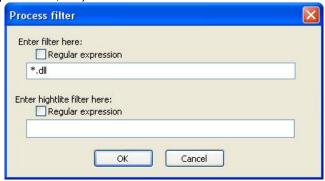

3. To filter the File Monitor by the files affected by the operation, click the **Target Filter** button ( on )

the toolbar. Enter a wildcard parameter in the new window. Clear the **Regular expression** option and type a mask in the **Filter** field (for example, "\*.doc"). Or use a regular expression by selecting the **Regular expression** option and entering a regular expression. You can use the **Highlight** filter if you want **R-Guard** to highlight the found notes in the red colour (you can use masks and regular expressions too).

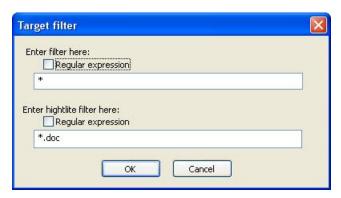

4. To filter the File Monitor by the **Deny** status operation (the access to the operation is denied by **R-Guard**), click the **Deny Status** button ( on the toolbar.

### 8.4 Pausing and Clearing File Monitor

To pause or clear the File Monitor, do the following:

Click the **Pause** button ( on the **File Monitor** toolbar to stop the file monitoring. To resume the **File Monitor** activity, click this button again.

Click the Clear button (<sup>◀</sup>) on the File Monitor toolbar to clear all notes from File Monitor.

# 9 Alert Monitor

After **R-Guard** installation, a special application, Alert Monitor, starts every time the OS is running. It enables you to visually monitor all moments when **R-Guard** blocks access to objects in the following format: **User name/Process name/File or Folder name**. It also displays all local and network logons/logoffs and current/total alerts. **Previous alert** and **Next alert** buttons allow to display accordingly previous and next alerts. If **Hide** button is selected, this window won't be displayed untill next alert. Maximum size of alerts in this window is 200 entries.

#### **Alert Monitor**

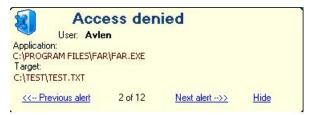

<u>File Monitor</u> can also work in the **Alert Monitor** mode, but it shows only denial of access. At each event, **File Monitor** produces a special sound. To make <u>File Monitor</u> work in the Alert Monitor mode, it is necessary to run the monitor.exe file located in the **R-Guard** installation folder. This file should have the following parameters:

monitor.exe options

monitor.exe-a shows that File Monitor is working in the Alert Monitor mode;

- monitor.exe-acerwordf displays access denials of the Open, Execute, Read, Write, Close, Rename, Delete, Folder operations;
- monitor.exe/? displays brief help about monitor.exe parameters.

#### 10 R-Guard Wizard

When **R-Guard** is installed, a new command **R-Guard Wizard** appears in the context menu of any file or folder (also the application icon appears in the Windows Quick Launch area, on the desktop, in the **Start** button menu). This command (or icon) starts R-Guard Wizard that creates users` access rules to files or folders. You can also use *File\Run R-Guard Wizard...* in the **R-Guard Main** menu to initialize R-Guard Wizard.

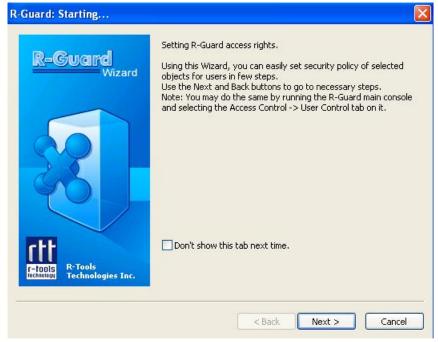

Click Next to specify the file or a folder to which access rights are being assigned. Click Next.

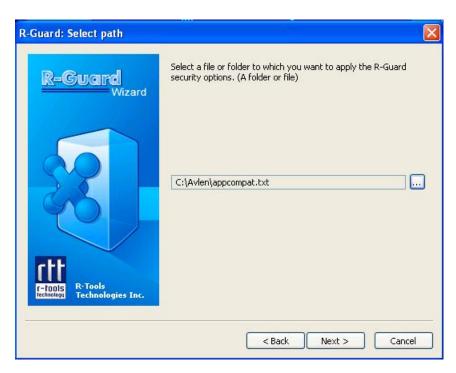

2. Select the owner for the file or folder and assign him or her access rights to it. To do this, select the **Object has an owner** option and select a user from the **Select owner here** drop-down list. Select the necessary access rights (Read, Write, etc.) in the **Owner will have the following permissions to the object** section. <u>More detail about the access rights</u>. Click **Next**.

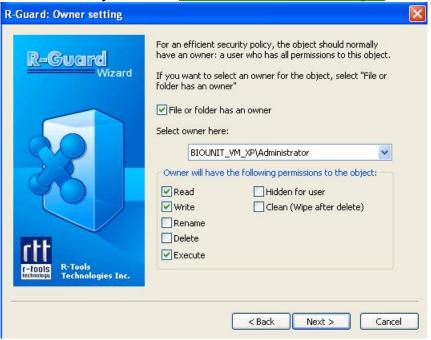

3. Select a group of users and assign access rights for this group. To do this, select the Object has a group option and select a group of users from the Select group here drop-down list. Select the necessary access rights (Read, Write, etc.) in the The group members will have the following permissions to this object section. More detail about the access rights. Click Next.

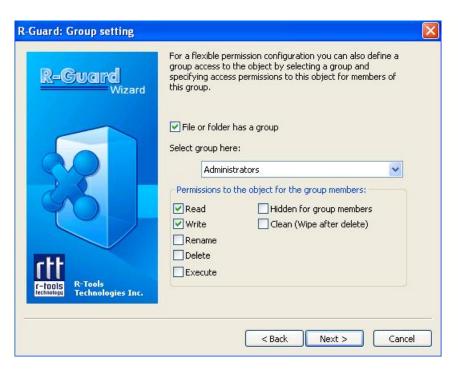

 Assign access rights to the file or folder for other users. To do this, select the necessary access rights (Read, Write, etc.) in the **Other users have the following rights** section. More detail about the access rights. Click **Next**.

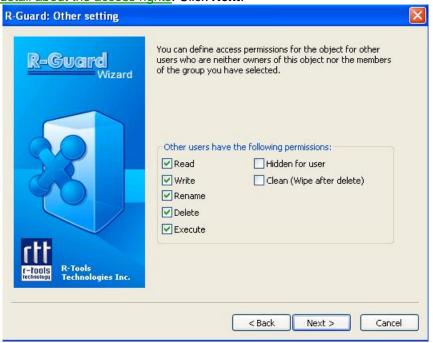

5. Set the transparent encryption option for a file or a folder. The **R-Guard** <u>transparent encryption</u> of a file or a folder can be set individually for a user, for a group of users, or for all other users. To do this, select the **Enable transparent encryption (TOF)** option and the corresponding option: **Encrypt for owner, Encrypt for group**, or **Encrypt for other**. Click **Next**.

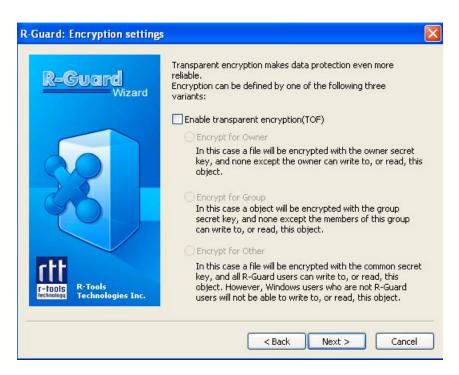

6. Specify the operations with the file or folder which will be logged in **R-Guard Audit**. To do this, select the **Enable personal audit for operations** option and select the necessary operation (Read, Write, etc.). More detail about the access rights. Click **Next**.

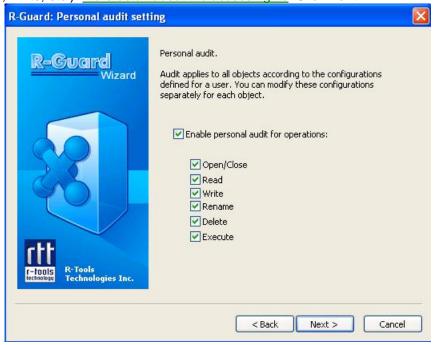

7. Set the CRC control option for a file or a folder. Select the Use CRC option for this. Click Next.

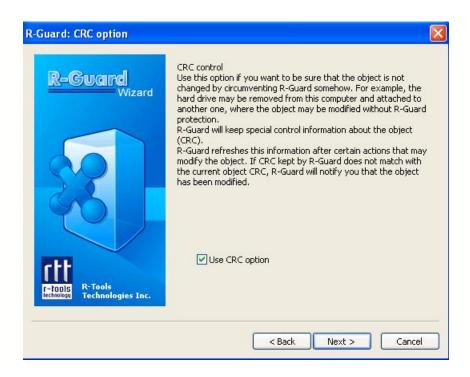

8. Specify whether the access rights to this file or folder are the same as the ones of the parental folder. Select the Inherit permissions from parent option for this. Also, for folders only, you can specify whether the access rights of the subfolders and files in this folder are the same as its access rights. More detail about the access rights. Select the Apply for subitems (folders only) option for this. Click Next.

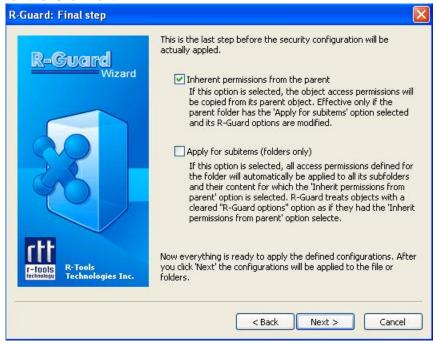

9. View the final page of the Wizard. Click Finish to close Wizard.

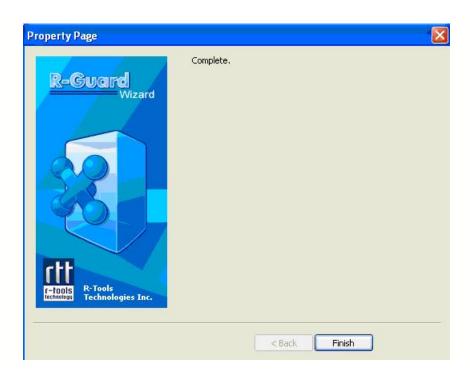

#### 11 R-Guard Shell Extension

When **R-Guard** is installed, the Properties window of any file or folder will have two additional tabs:

- **User Control**: allows you to assign access rights to files or folders right from the Properties window of a file or a folder without the need of opening the **R-Guard** main window. This tab is identical to the User Control panel.
- Process Control: allows you to assign access rights to processes right from the properties
  window of a process without the need of opening the R-Guard main window. This tab is identical
  to the <a href="Process control">Process control</a> panels.

## 12 Installing R-Guard

The **R-Guard** installation is similar to the installation of the most Windows-based applications. It is recommended to close all programs before beginning of the R-Guard installation because you will have to restart your computer after **R-Guard** installation.

 Run the R-GuardInstaller.exe file. A window will appear warning that the R-Guard installing process has started.

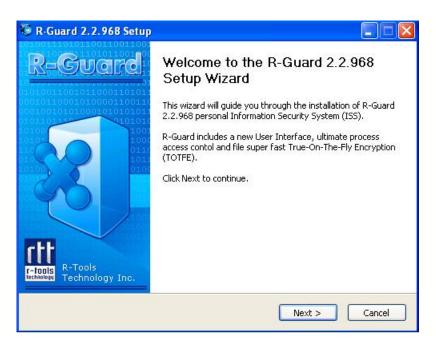

Click the Next button to enter the License Agreement window. To continue R-Guard installation, you have to accept this agreement by selecting the *I accept the terms in the License Agreement* option.

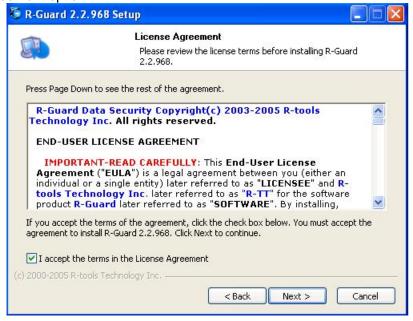

3. Click the Next button to enter the window where you can choose R-Guard components to install. Select each component you want to install. It is recommended to install all R-Guard components. When you drag the mouse over the component, you will see the description of this component in the Description field. If R-Guard has already been installed and the same (or newer) version is being installed, a window will appear allowing you to select Add/Reinstall components if you want to install a new R-Guard version and Uninstall R-Guard if you want to uninstall R-Guard before installing a new version.

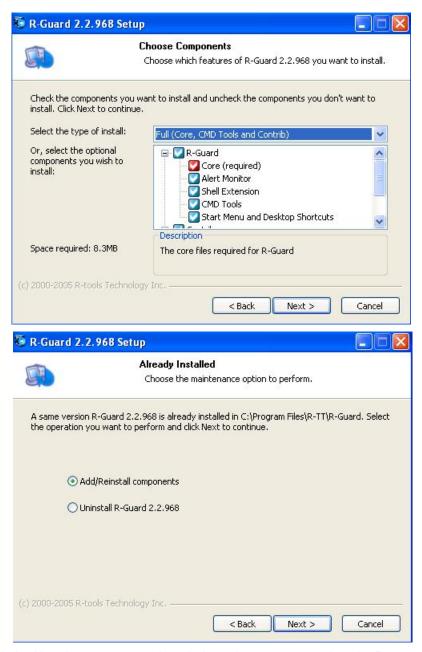

4. Click the **Next** button to enter the window where you can select the **R-Guard** installation folder.

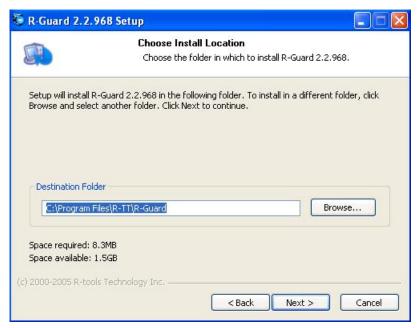

5. Click the Next button to enter the window where you should enter the user login and password which will be used for disabling the R-Guard attributes. You should enter the user login and password in the fields Enter login name and Enter password for R-Guard turning off and confirm the password in the field Please retype this password. In order to disable the R-Guard attributes, you should press the left <Ctrl> button on the keyboard during Windows startup. Then enter the user login and password.

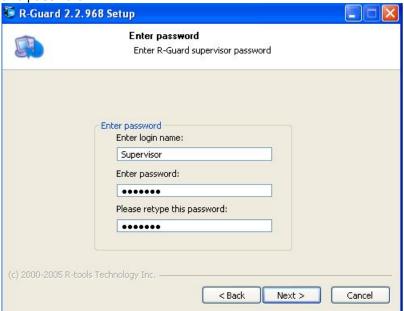

6. Click the **Next** button to enter the window where you can choose the folder in the **Start** menu for the **R-Guard** shortcut.

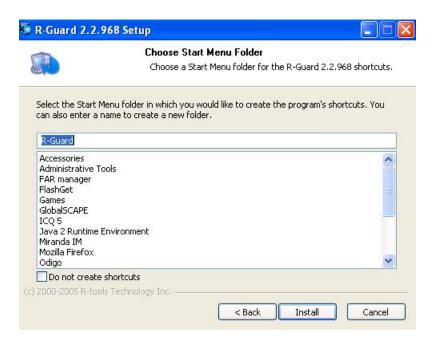

7. Press the Install button to start the R-Guard installation process.

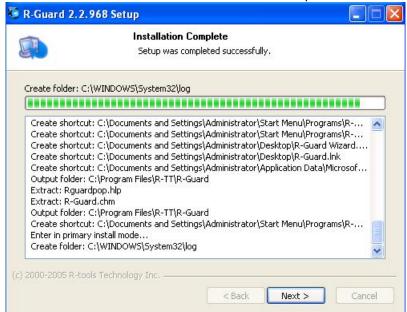

8. Click **Next** to finish the installation. A window will appear asking you to reboot your computer. Select **Reboot now** and click **Finish**.

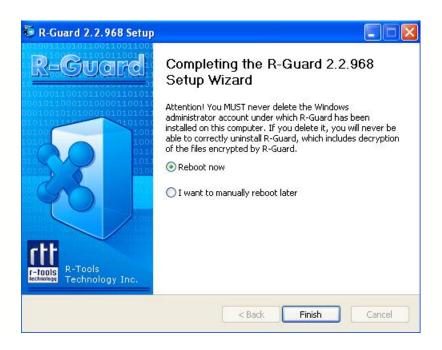

# 13 Uninstalling R-Guard

In order to uninstall **R-Guard** from a computer you should run a special deinstallation program:

1. Run the uninst-R-Guard.exe file. You can do this by selecting *Programs\R-Guard\R-Guard Uninstall* in the **Start** button menu or by selecting **Settings\Control Panel\Add or Remove Programs\R-Guard Uninstall\Currently installed programs\R-Guard** in the **Start** button menu and selecting **Change/Remove**. After starting the uninst-R-Guard.exe file a window will appear warning that the **R-Guard** uninstalling process has started.

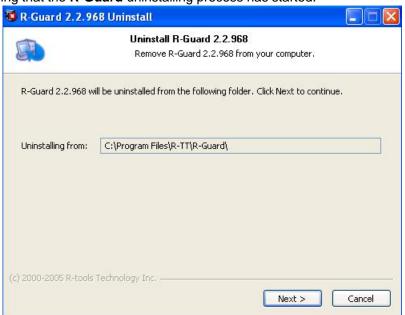

Click the Next button to enter the user login and password which were used for disabling the R-Guard attributes.

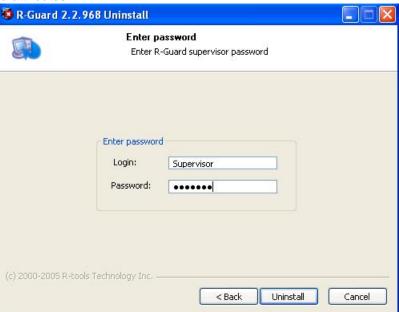

3. Click the Uninstall button to start the R-Guard uninstallation process.

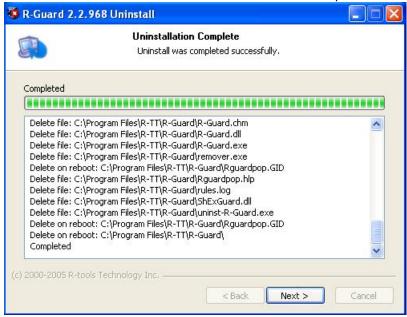

4. While uninstalling **R-Guard** from the system, a window requesting confirmation of the **R-Guard** access rights deletion appears. Click **Yes** to delete all user- (or application-) assigned access rights, Click **No** to retain them.

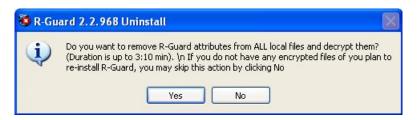

5. Click **Next** to finish the procedure of uninstallation. A window will appear asking you to reboot your computer. Select **Reboot now** and click **Finish**.

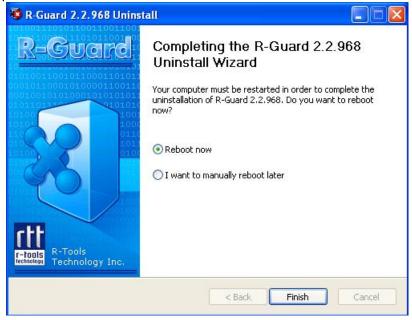

# Index

# - A -

Access Control panel 14
Add Rule 18, 22
Adding new group 12
Adding new user 9
Applications 22
Assigning process rules 18, 22
Assigning user control rights 16
Audit panel 28

# - C -

Checkbox 25 Enable transparent encryption for From 30 Till 30 Checkboxes 13, 16 Apply for subitems 16 **CRC** 16 Default AR 13 Group 16 Inherit permissions from parent 16 Others 16 Owner 16 Recursive Rule (applies to subfolders) 18 Rights Set attributes for newly created files Set attributes for newly created folders Set default group Use R-Guard Options 16 Clear 34 29 Comments Contact information and technical support

### - D -

Date/Time 29 Default AR 13

## - E -

Editing existing rules 27
Editing group properties 13
Editing user properties 13
Encryption Panel 24

# - F -

File Monitor panel 31
Filter by following operations 28
Filter by the following operations 30
Filter options 28, 30
Filtering File Monitor notes 33
Find up and find down options 31

# - G -

Group 12, 13
Group properties panel 12, 13

### - I -

Introduction 3

# - L -

Log events 13

# - M -

Members 12, 13 Moving users to groups 14

# - N -

Name 13

# - 0 -

Object files 28 Operation 32 Operations 29 Other 32 Other users 12, 13 Others 13 Owner 13

# - P -

Pause 34
Pausing and Clearing File Monitor 34
Process 29, 32
Process filter 33
Process rules 14, 18, 22, 25
Process rules panel 25

# - R -

Radio button 25 Group 25 Other 25 Owner 25 Removing rule 27 Removing user or group 14 R-Guard Features Rights 13 Rule Detail 18

# - S -

Saving rule set 27
Select user 9
Selecting owner for encrypted files 25
Set Password window 13
Status 9, 13, 29, 32
Administrator 9, 13
Guest 9, 13
Supervisor 9, 13
User 9, 13

### - T -

Target 32
Target filter 33
Time 32

# - U -

User Control 14, 16

User Management panel 8
User properties panel 13
Users and groups 8
Using filter 30

# - V -

Viewing Audit notes 29
Viewing existing rules 27
Viewing File Monitor notes 32